## Quick guide 이전 검사 결과 삭제 방법 (Vcheck V200)

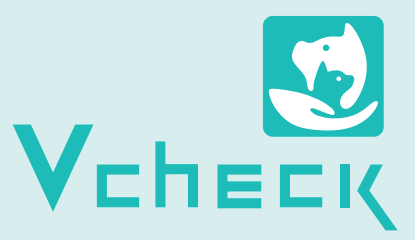

- \* [Selected Results] 삭제 방법은 기존과 동일합니다.
- \* 검사결과 확인 페이지에서 [모두 삭제하기]의 경우 별도의 팝업창이 나오지 않고, 바로 삭제됩니다.
- \* ① 100개 미만 데이터의 경우 삭제 설정 단위는 100표시. ② 100 ~ 2,000개 데이터의 경우 삭제 설정 단위는 저장된 최대 데이터로 표시. (e.g., ① 저장 데이터: 7개 → 삭제 설정단위: 100 표시, ② 저장 데이터: 999개 → 삭제 설정단위: 999 표시) \* 단, 설정 단위는 100 단위로 수정 가능합니다.
- \* 결과 데이터 삭제 시 칼리브레이션 정보는 삭제되지 않습니다.

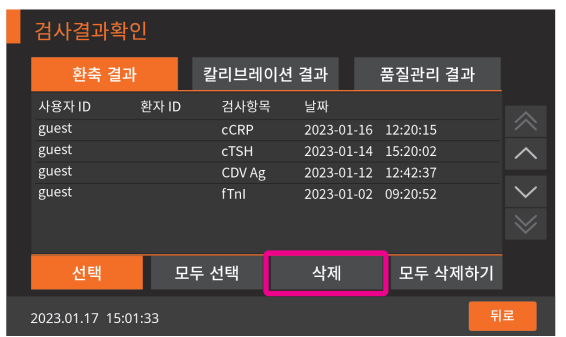

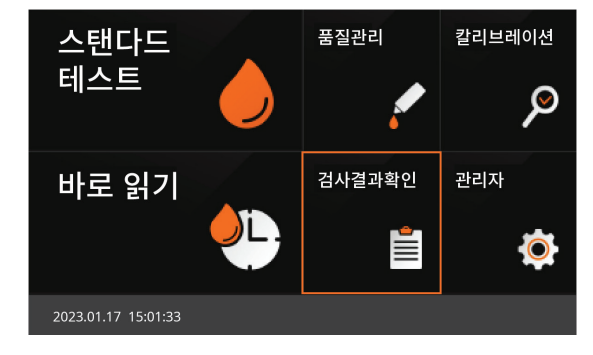

 $\overline{1}$  Vcheck V200 장비를 켜고, [검사결과 확인]을 누릅니다. 2 검사결과확인 페이지에서 [선택] 버튼을 클릭합니다.

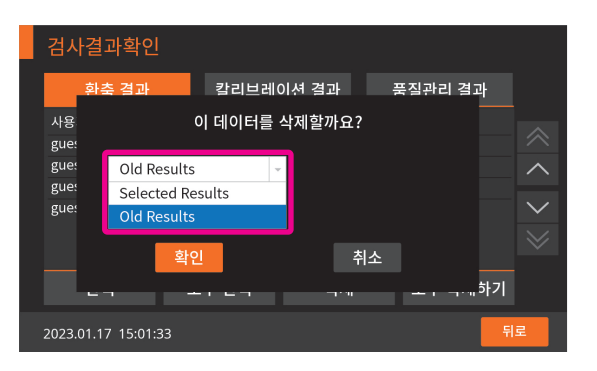

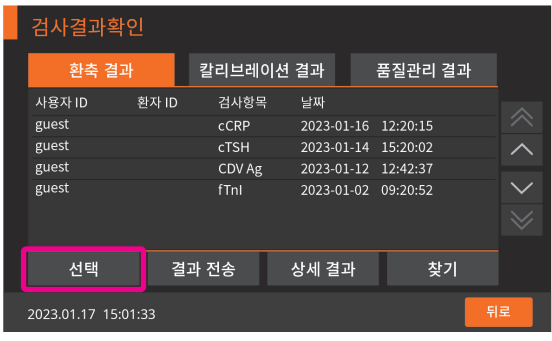

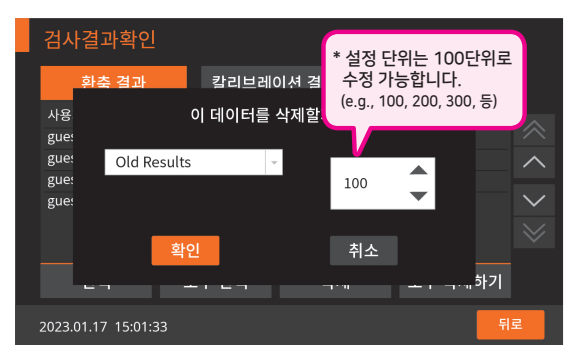

 $3$  [삭제] 버튼을 클릭합니다. 2,000개까지 설정 후 삭제 아버지는 아버지 아버지 아버지 아버지 아버지를 이어 Results] 옵션을 선택합니다. 이 아버지는 최소 100개에서 최대 2,000개까지 설정 후 삭제 할 수 있습니다.